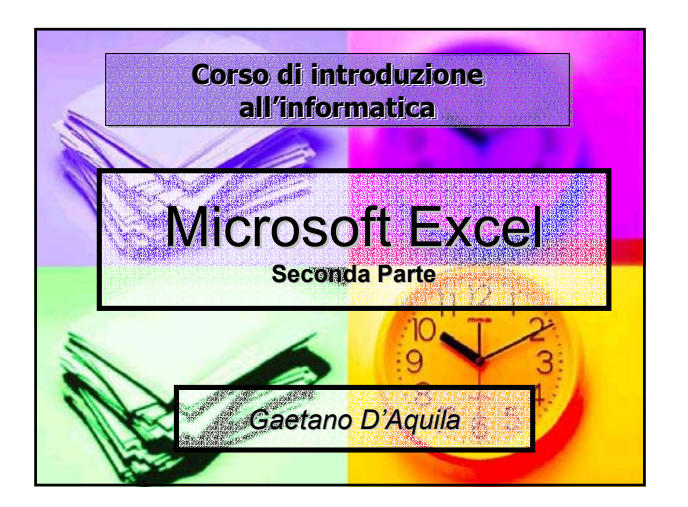

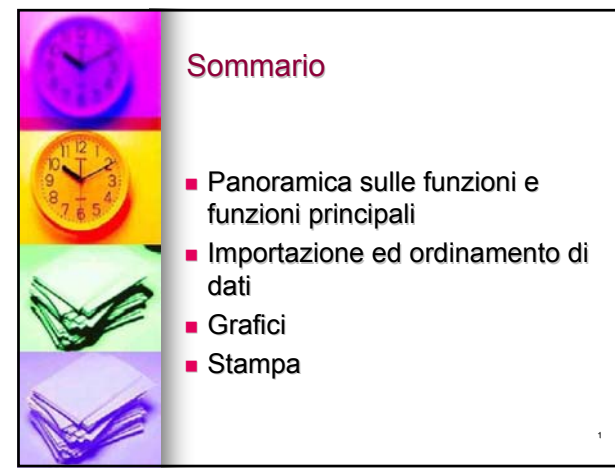

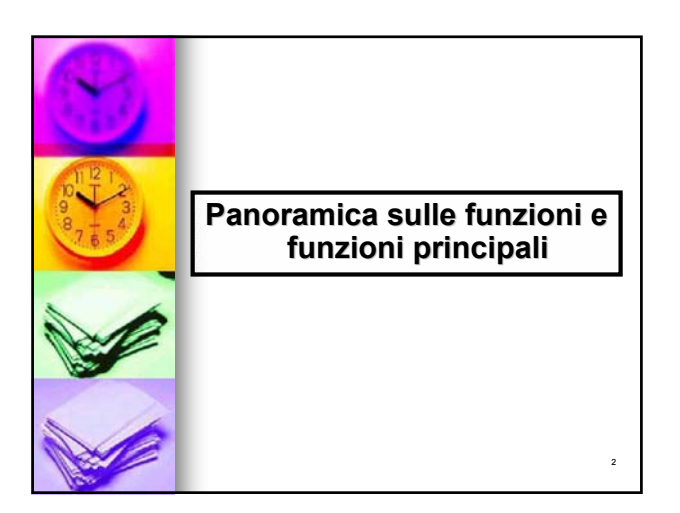

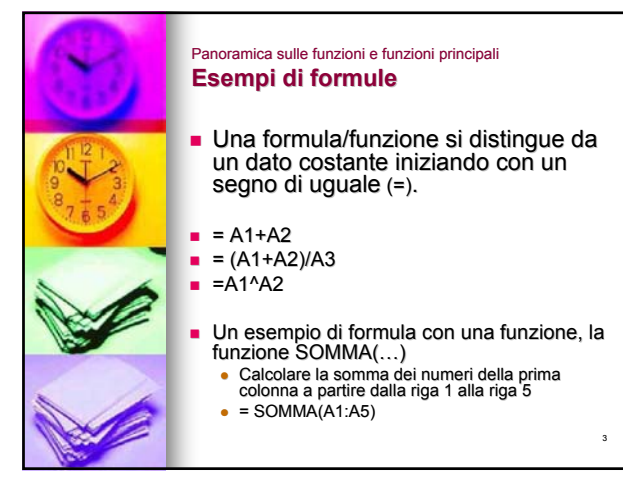

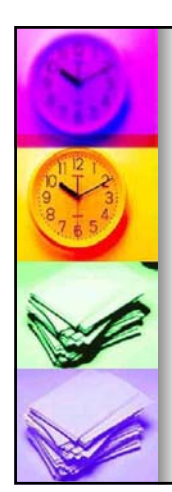

Panoramica sulle funzioni e funzioni principali **Funzioni Funzioni**

 $\blacksquare$  Le funzioni sono operazioni matematiche residenti nel programma, sono formule predefinite che si possono predefinite che si possono applicare ad un insieme di valori

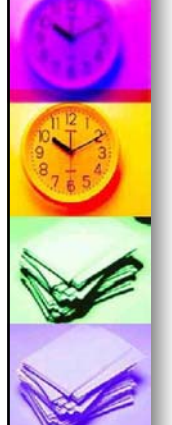

4

## Panoramica sulle funzioni e funzioni principali **Descrizione delle funzioni principali Descrizione delle funzioni principali**

- **ARROTONDA(n,cifre): arrotonda un** numero decimale ad un numero di cifre decimali specificato
- **BOMMA(intervallo):** somma i numeri di un intervallo di celle
- **MEDIA(intervallo): MEDIA(intervallo):**calcola la media media artimetica dei numeri di un intervallo di celle
- **MAX(intervallo):** restituisce il valore massimo di un intervallo di valori

5

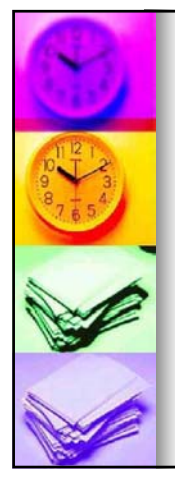

## Panoramica sulle funzioni e funzioni principali **Descrizione delle funzioni principali principali**

- **SE(test;se\_vero;se\_falso):** restituisce un valore se la condizione specificata ha valore VERO e un altro valore se essa ha valore FALSO.
- **CONTA.SE(intervallo;criteri): CONTA.SE(intervallo;criteri):** conta il numero di celle in un intervallo che corrispondono al criterio dato
- **SOMMA.SE(intervallo;criteri; SOMMA.SE(intervallo;criteri;int\_s omma):** Somma le celle specificate secondo un criterio assegnato.

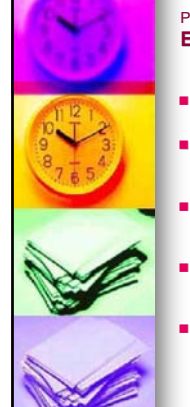

6

8

## Panoramica sulle funzioni e funzioni principali **Esempi di uso delle funzioni principali Esempi di uso delle funzioni principali**

- **=ARROTONDA(1,23;1) =ARROTONDA(1,23;1) Risultato: 1.2**
- **=ARROTONDA(A12;2) =ARROTONDA(A12;2)**
	- Risultato: il contenuto della cella A12 arrotondato a due cifre decimali
- =**SOMMA(A1:A24) SOMMA(A1:A24)**
	- <sup>z</sup> Risultato: la somma delle celle della colonna A a Risultato: la somma delle celle della colonna A a partire dalla riga 1 alla riga 24
	- =**MEDIA(B2:B10) MEDIA(B2:B10)**
	- Risultato: la media aritmetica delle celle della colonna B a partire dalla riga 2 alla riga 10 **=MAX(C1:C10) =MAX(C1:C10)**
	- Risultato: il massimo valore contenuto nelle celle della colonna C a partire dalla riga 2 alla riga 10

7

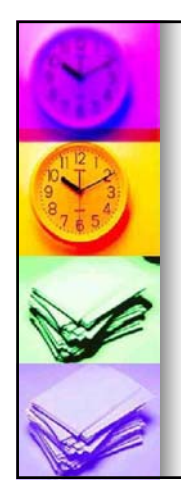

## Panoramica sulle funzioni e funzioni principali **Esempi di uso delle funzioni principali: Esempi di uso delle funzioni principali: FUNZIONE SE(test;se\_vero;se\_falso) (1/2) FUNZIONE SE(test;se\_vero;se\_falso) (1/2)**

- **SE(test;se\_vero;se\_falso):** Test è un valore o un'espressione qualsiasi che può dare come risultato VERO o FALSO. Ad esempio, A10=100 è un'espressione logica; se il valore contenuto nella cella A10 è uguale a 100, l'espressione darà come risultato VERO. In caso contrario, l'espressione darà come risultato FALSO. Questo argomento può utilizzare qualsiasi operatore di calcolo di confronto.
	- Se\_vero è il valore che viene restituito se test è VERO. Ad<br>esempio, se questo argonento è la stringa di testo "Nel budget" e l'argomento test dà come risultato VERO, allora la<br>funzione SE visualizzerà il testo "Nel budget
	- <sup>z</sup> **Se\_falso** è il valore che viene restituito se test è FALSO. Ad esempio, se questo argomento è la stringa di testo Fuori budget e l'argomento test dà come risultato FALSO, allora la funzione SE visualizzerà il testo *"Fuori budget".* Se\_falso può anche essere un'altra formula.

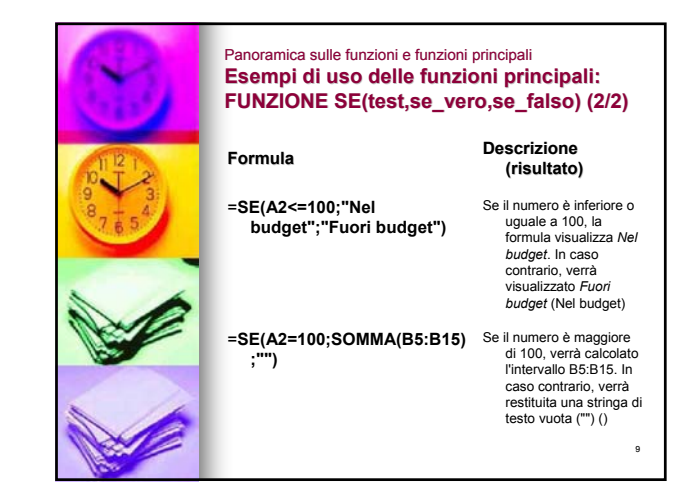

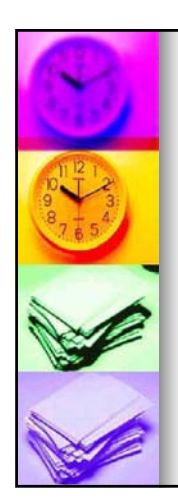

#### Panoramica sulle funzioni e funzioni principali **Esempi di uso delle funzioni principali: FUNZIONE CONTA.SE(intervallo;criteri) (1/2)**

- CONTA.SE(intervallo;criteri)
	- Intervallo è l'intervallo di celle a partire dal quale si desidera contare le celle.
	- Criteri sono i criteri in forma di numeri. espressioni o testo che determinano quali celle verranno contate. Ad esempio, criteri può essere espresso come 32, "32", ">32", "mele".

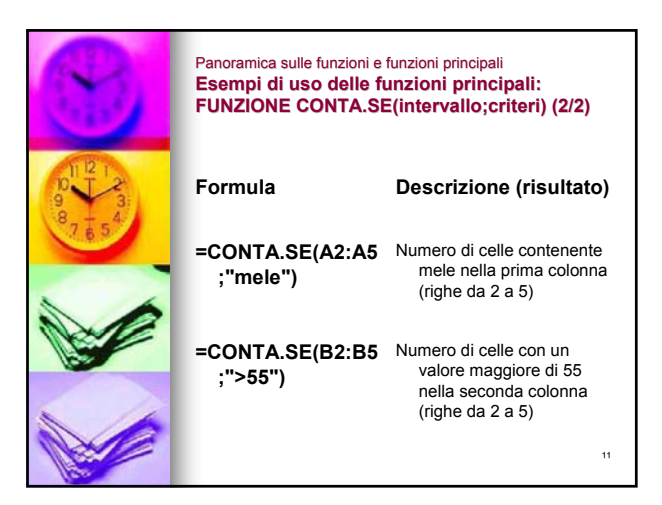

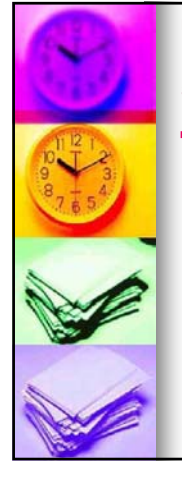

#### Panoramica sulle funzioni e funzioni principali **Esempi di uso delle funzioni principali: FUNZIONE SOMMA.SE(intervallo;criteri;int\_somma) (1/2)**

## **SOMMA.SE(intervallo;criteri;int\_somma)**

- Intervallo è l'intervallo di celle che si desidera calcolare e sul quale verificare i criteri.
- Criteri sono i criteri in forma di numeri, espressioni o testo che determinano le celle che verranno sommate. Ad esempio, criteri può essere espresso come 32, "32", ">32", "mele".
- Int\_somma sono le celle da sommare

### **Osservazioni**

- <sup>z</sup> Le celle in int\_somma vengono sommate solo se le celle corrispondenti in intervallo soddisfano i criteri.
- Se Int somma è omesso, verranno sommate le celle in intervallo.

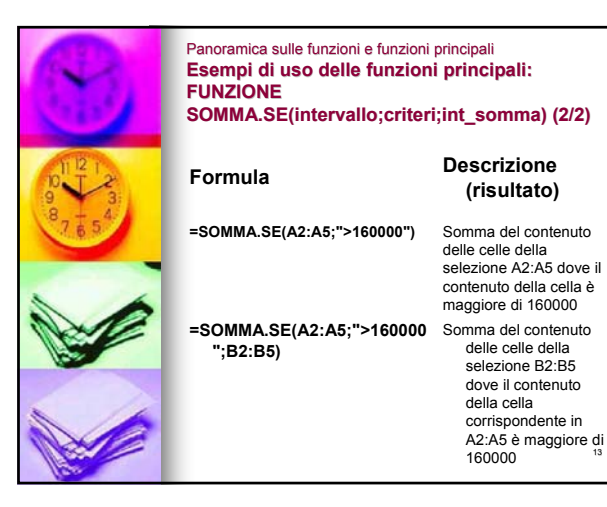

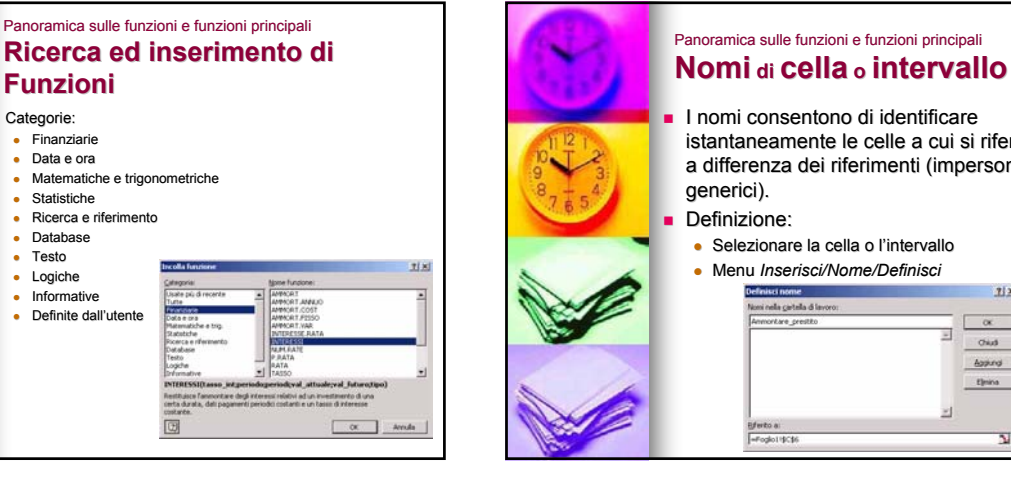

12

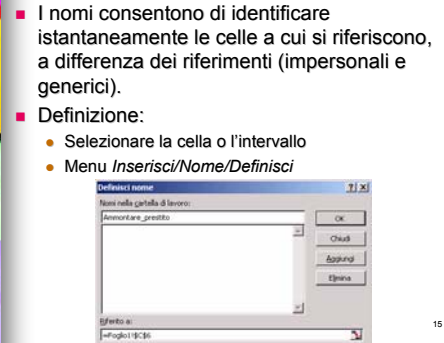

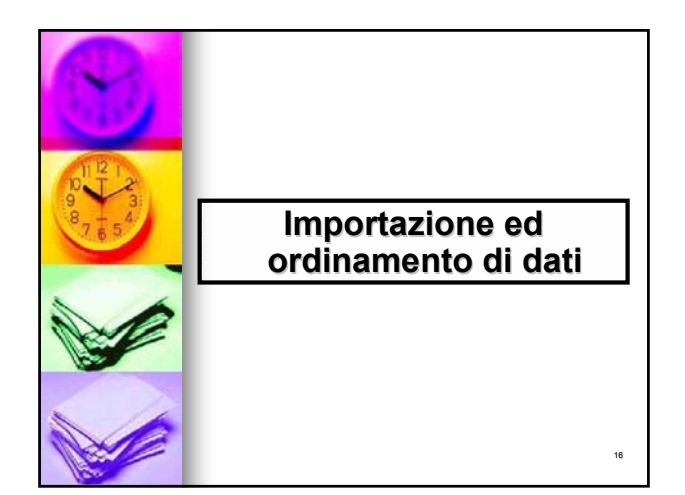

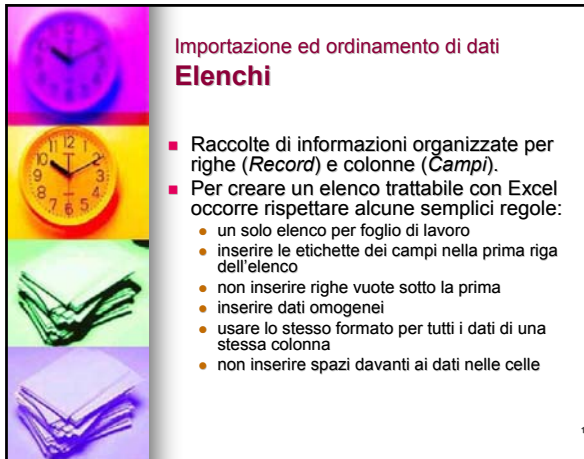

13

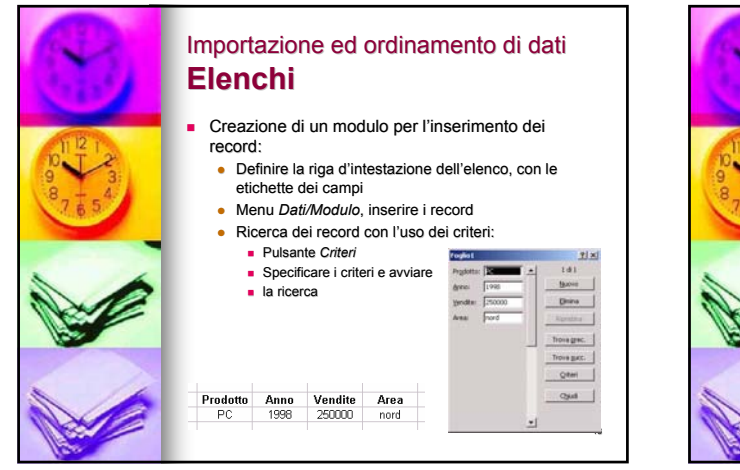

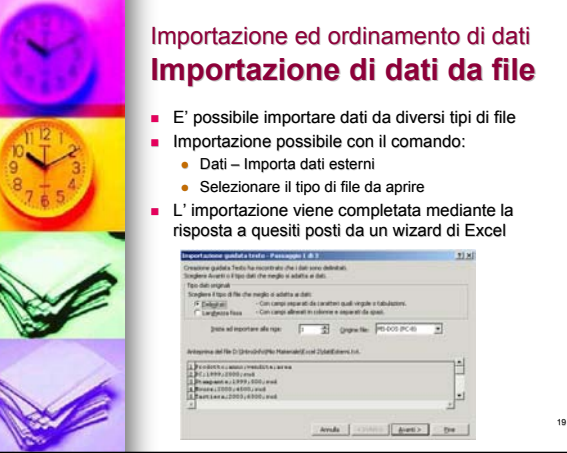

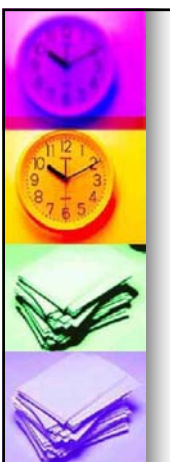

## Importazione ed ordinamento di dati **Ordinamento dei dati Ordinamento dei dati**

- Ordinare un elenco sulla base di: Ordinare un sulla base di:
	- $\bullet$  un campo (pulsanti  $\frac{1}{2}$ )
	- $\bullet$  chiavi di ordinamento multiple: Menu *Dati/Ordina*
	- convenzioni non alfabetiche (es., per i nomi dei mesi)
		- Menu *Strumenti/Opzioni Strumenti/Opzioni*, scheda *Elenchi*

20

**Inserire l'elenco delle nuove voci** nell'area di testo *Voci di elenco*

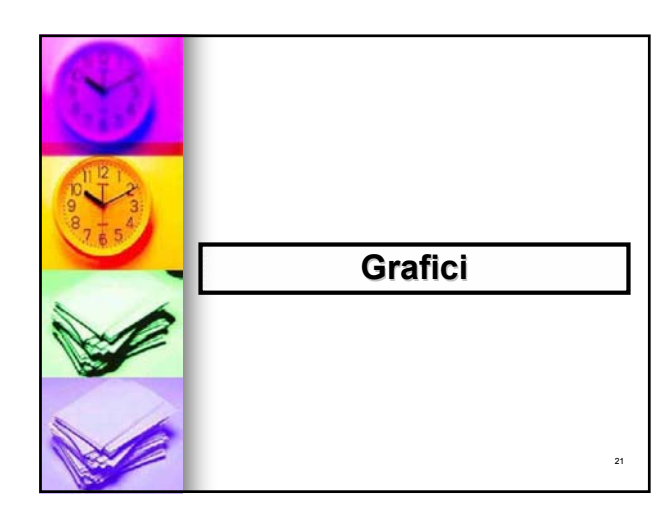

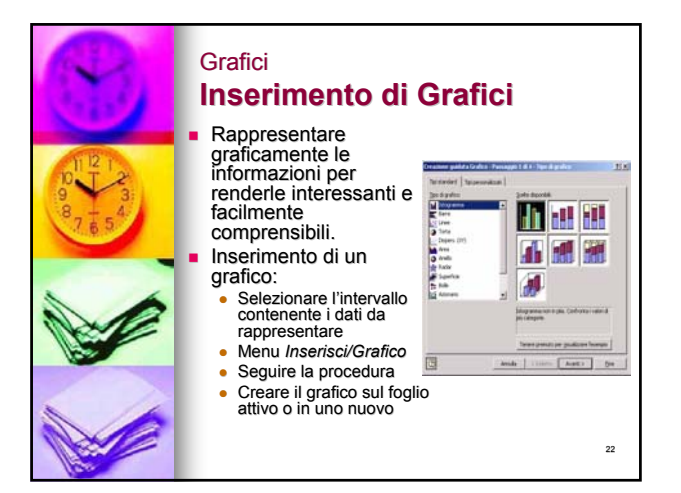

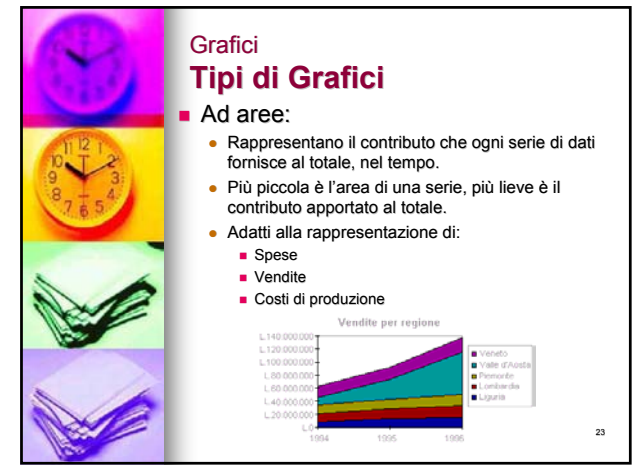

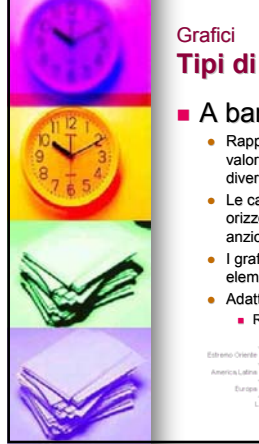

## **Tipi di Grafici Tipi di Grafici**

## $\blacksquare$  A barre:

- z Rappresentano elementi diversi da confrontare, o valori diversi assunti dallo stesso elemento in tempi diversi.
- Le categorie sono organizzate verticalmente e i valori orizzontalmente per evidenziare il confronto dei valori anziché la variazione nel tempo.
- I grafici a barre in pila mostrano le relazioni dei singoli elementi rispetto al totale.

## Adatti alla rappresentazione di:

**Risultati di attività competitive in genere** 

# 24

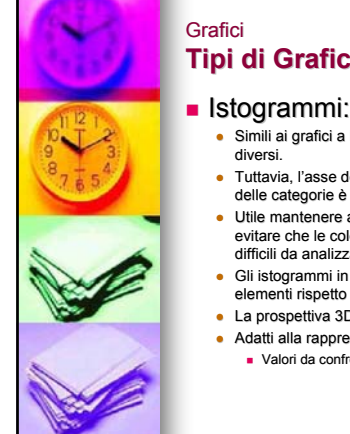

## Grafici **Tipi di Grafici Tipi di Grafici**

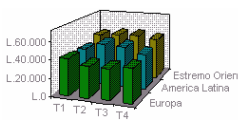

25

- **·** Simili ai grafici a barre, in quanto confrontano valori diversi.
- Tuttavia, l'asse dei valori è verticale, mentre l'asse delle categorie è orizzontale.
- Utile mantenere al minimo il numero di serie, per evitare che le colonne siano eccessivamente strette e difficili da analizzare.
- Gli istogrammi in pila mostrano le relazioni dei singoli elementi rispetto al totale.
- La prospettiva 3D mette a confronto i dati su due assi.
- **Adatti alla rappresentazione di:** Valori da confrontare nel tempo

26  $\blacksquare$  A torta: **• Rappresentano il rapporto delle parti fra loro e il** relativo contributo al totale. • Consente di rappresentare una sola serie di valori. **•** Per facilitare la visualizzazione delle sezioni più piccole, è possibile raggrupparle in un unico elemento del grafico a torta per poi dividerle in un grafico più piccolo, a torta o a barre. Adatti alla rappresentazione di: Contributo di più prodotti al totale delle vendite **n** Informazioni sulla popolazione Grafici **Tipi di Grafici di Grafici**

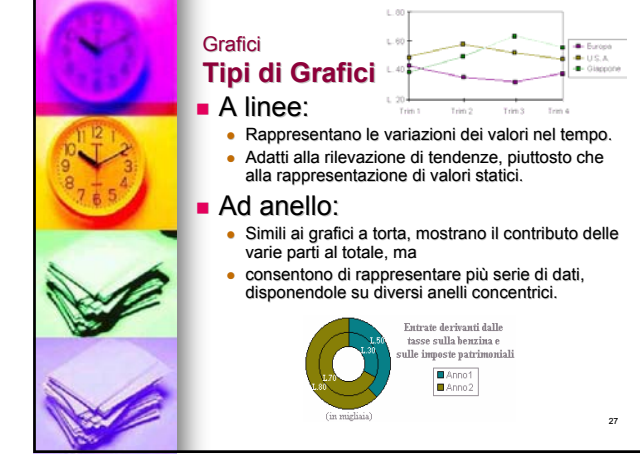

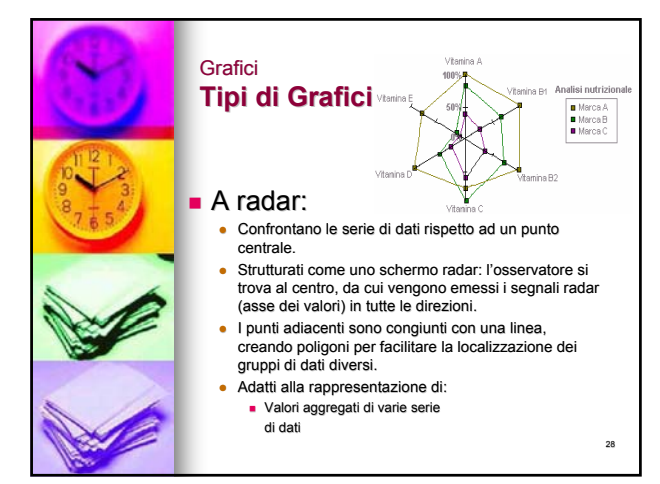

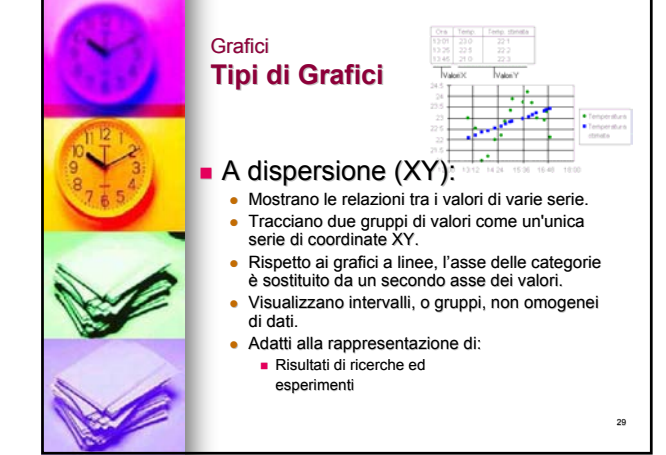

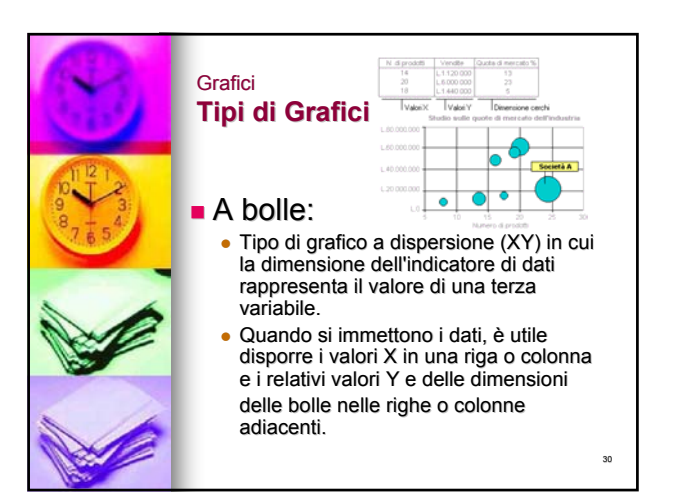

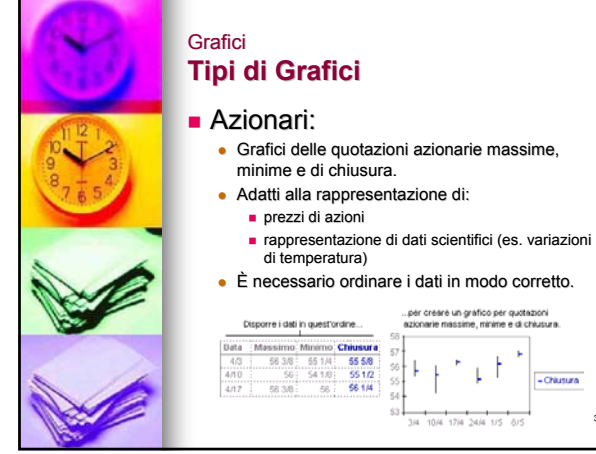

31

- Chiusura

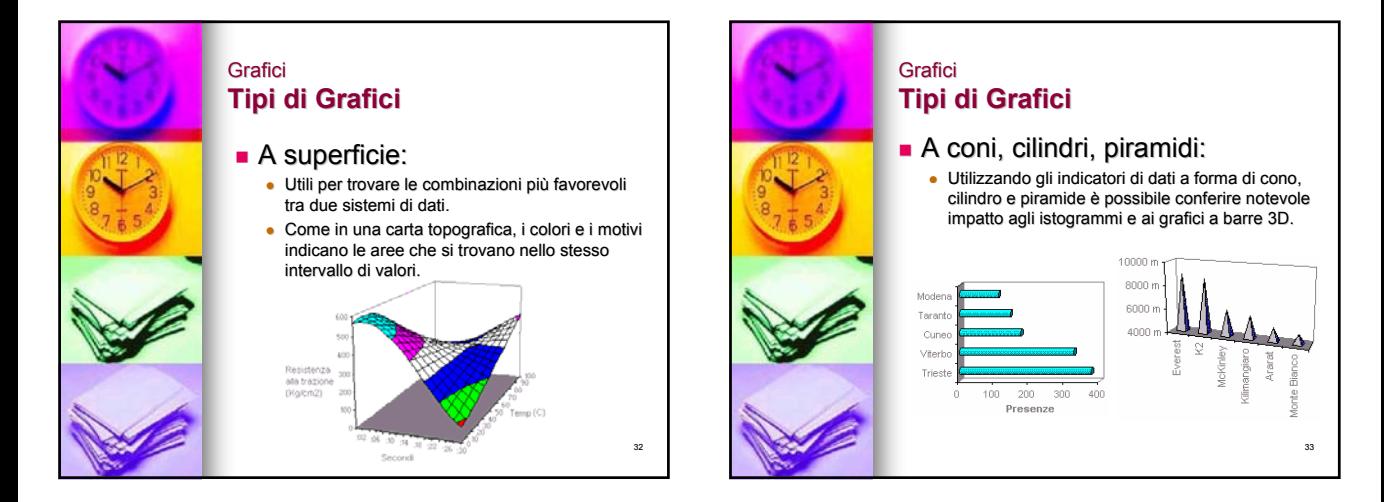

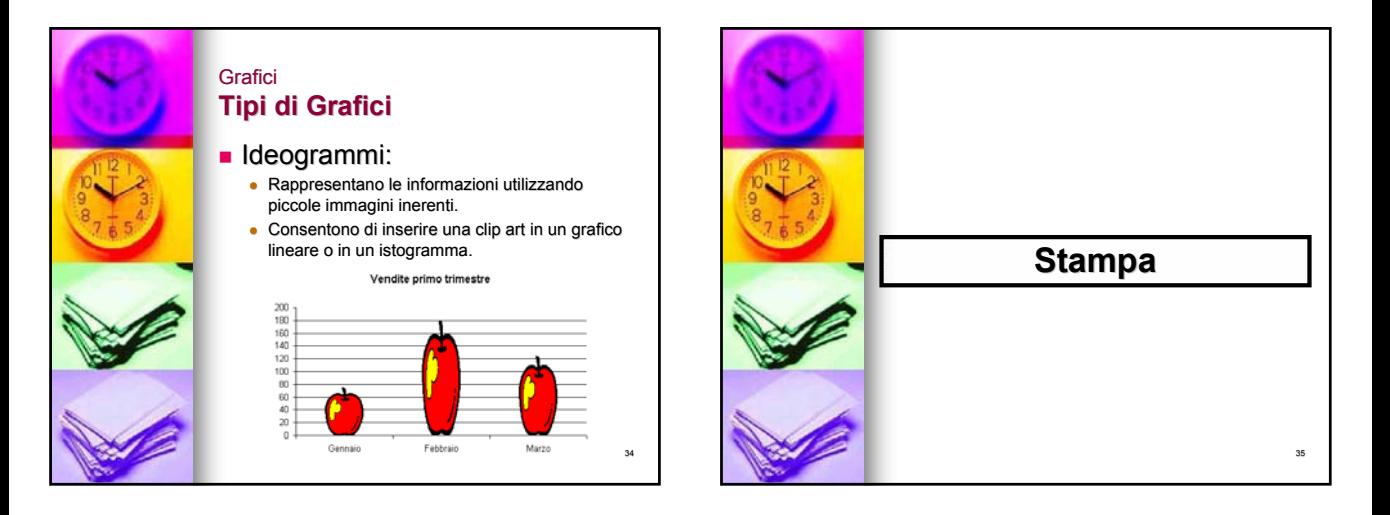

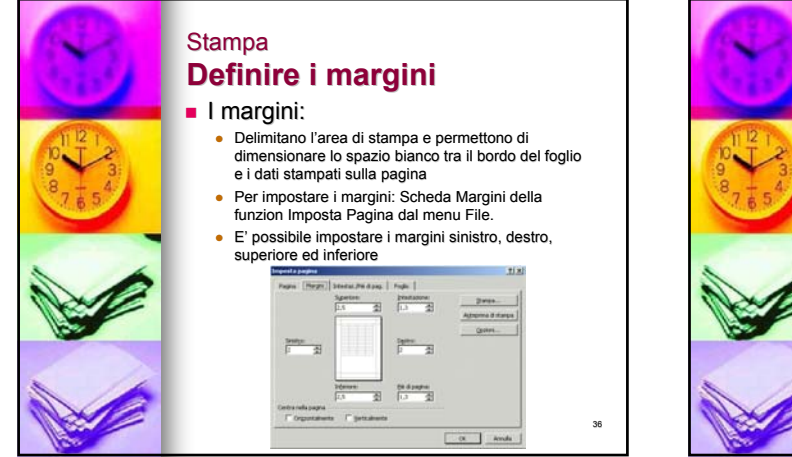

## **Stampa Comprimere ed espandere il foglio Comprimere ed espandere il foglio di lavoro** Qualora il foglio di lavoro rientri Qualora il foglio di lavoro rientri interamente in una pagina ad eccezione di una singola riga o colonna: z E' possibile comprimere il foglio in modo che tutto il lavoro stia nella stessa pagina • Per comprimere il foglio: Scheda Pagina della funzione Imposta Pagina dal menu File.  $\boxed{\overrightarrow{\mathbf{A}}} \quad \text{where} \quad \boxed{\mathbf{A}} \quad \text{Conpose}$ o distance Centre.  $2.4144488$   $0.006$ 킈 one The 37  $x \rightarrow$

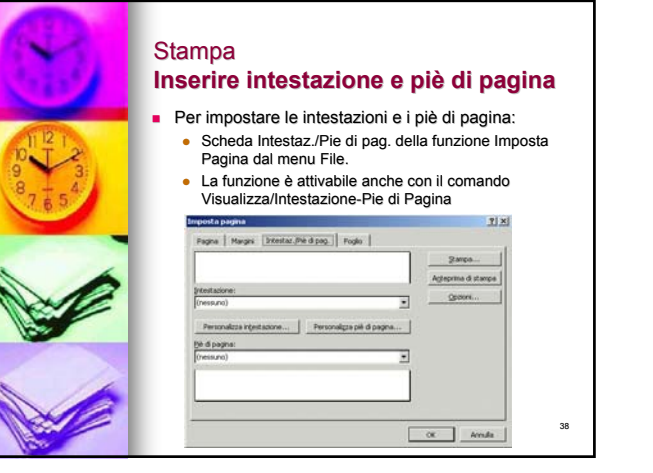

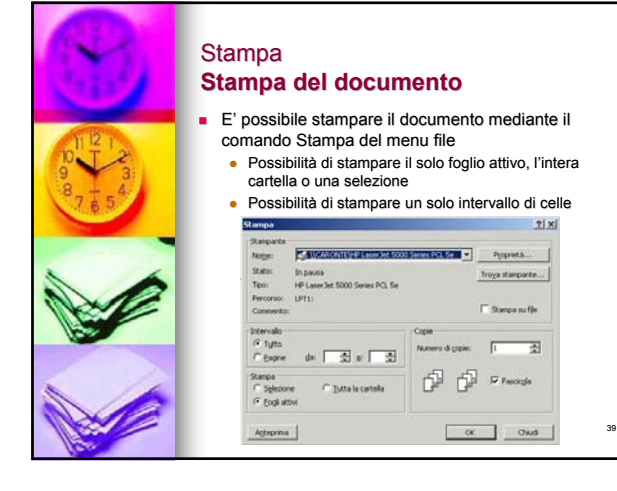

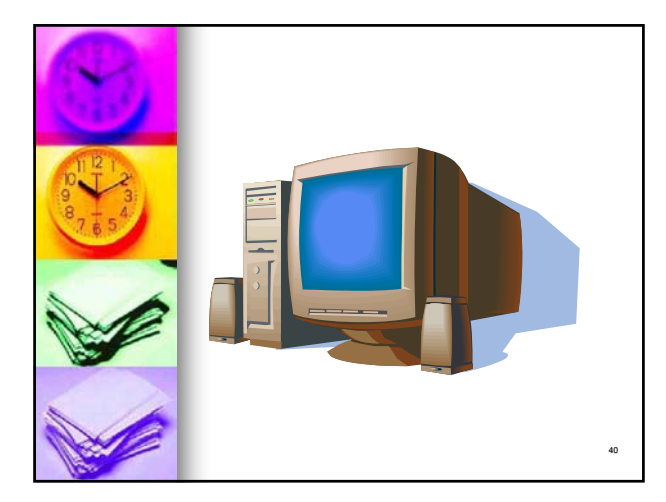